## Step by Step Guide – Document Upload – New Company

On-line transacting Step 1: Click On-Line transacting

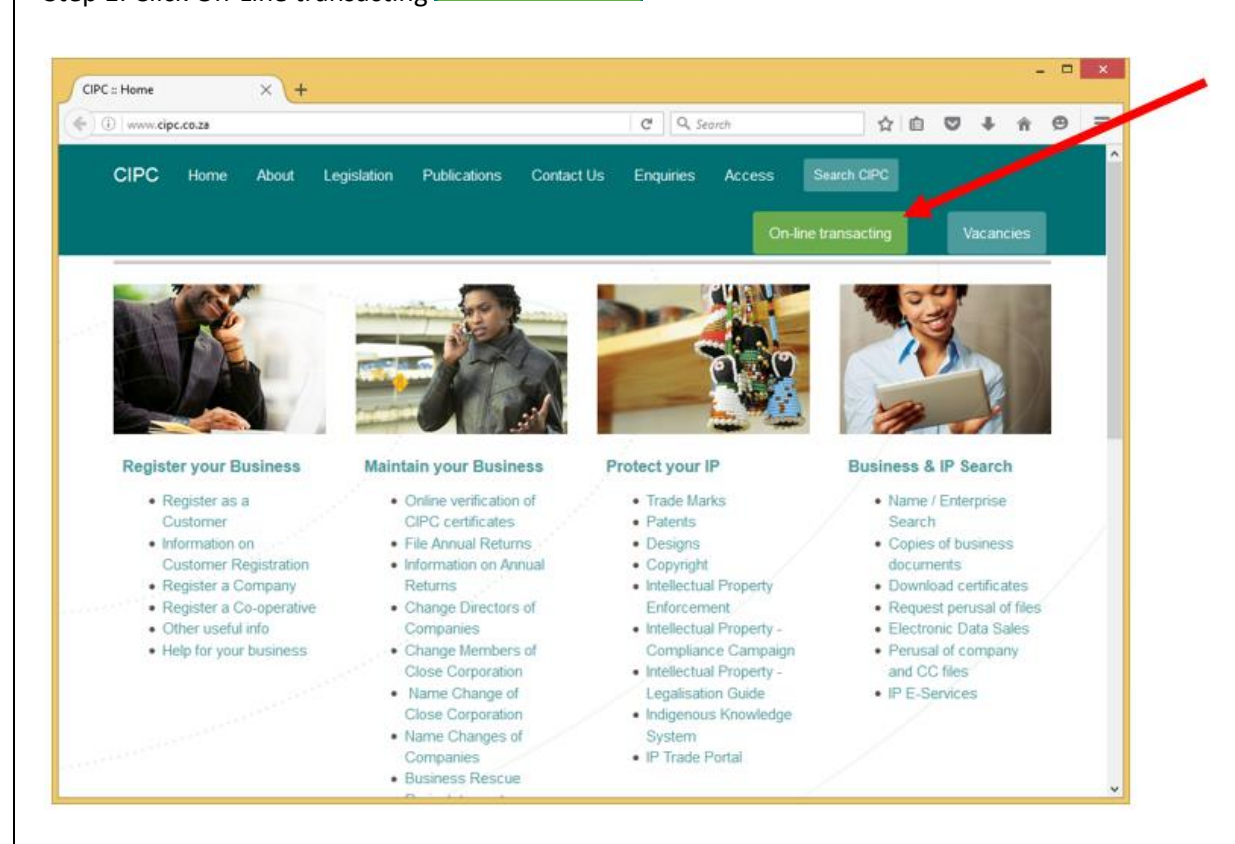

## Step 2: Click E-Services

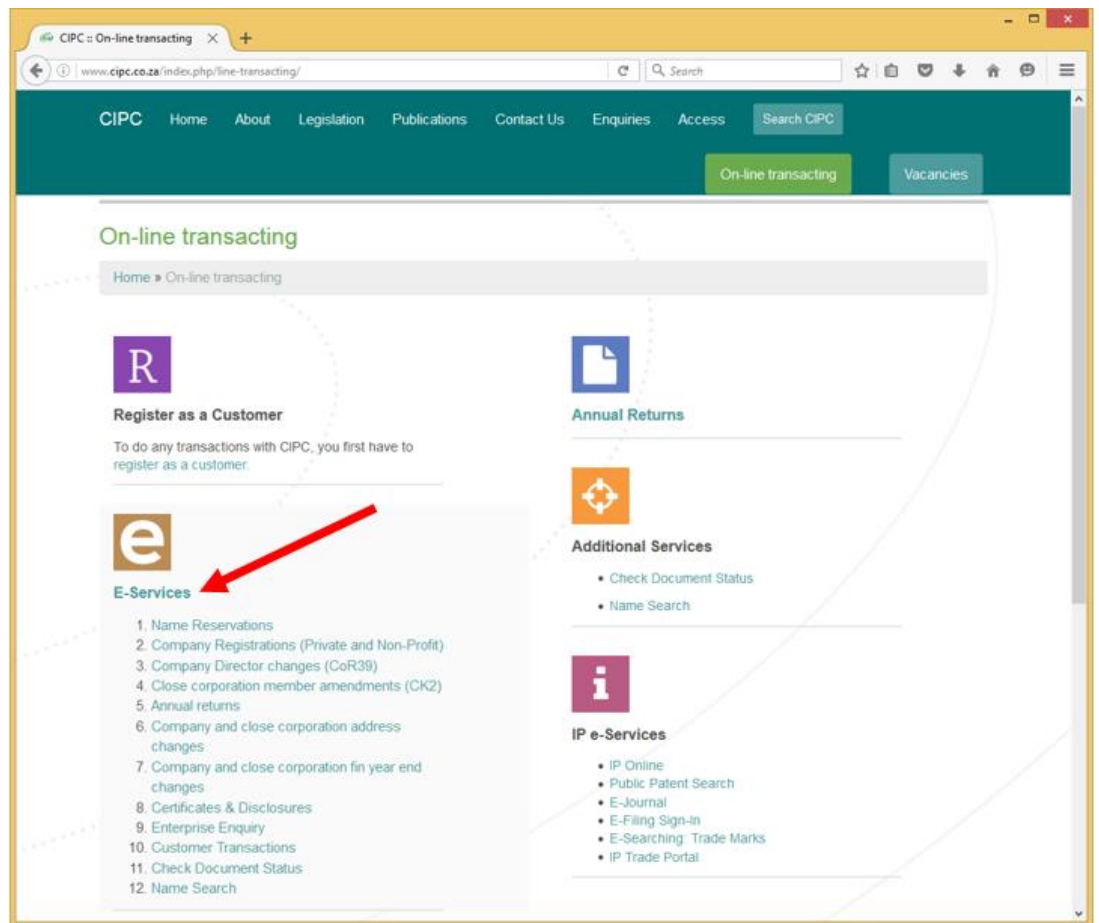

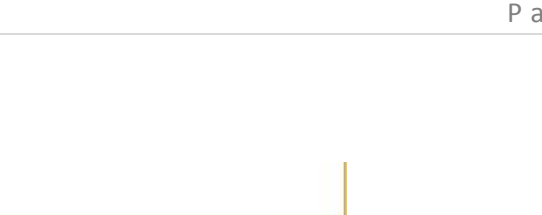

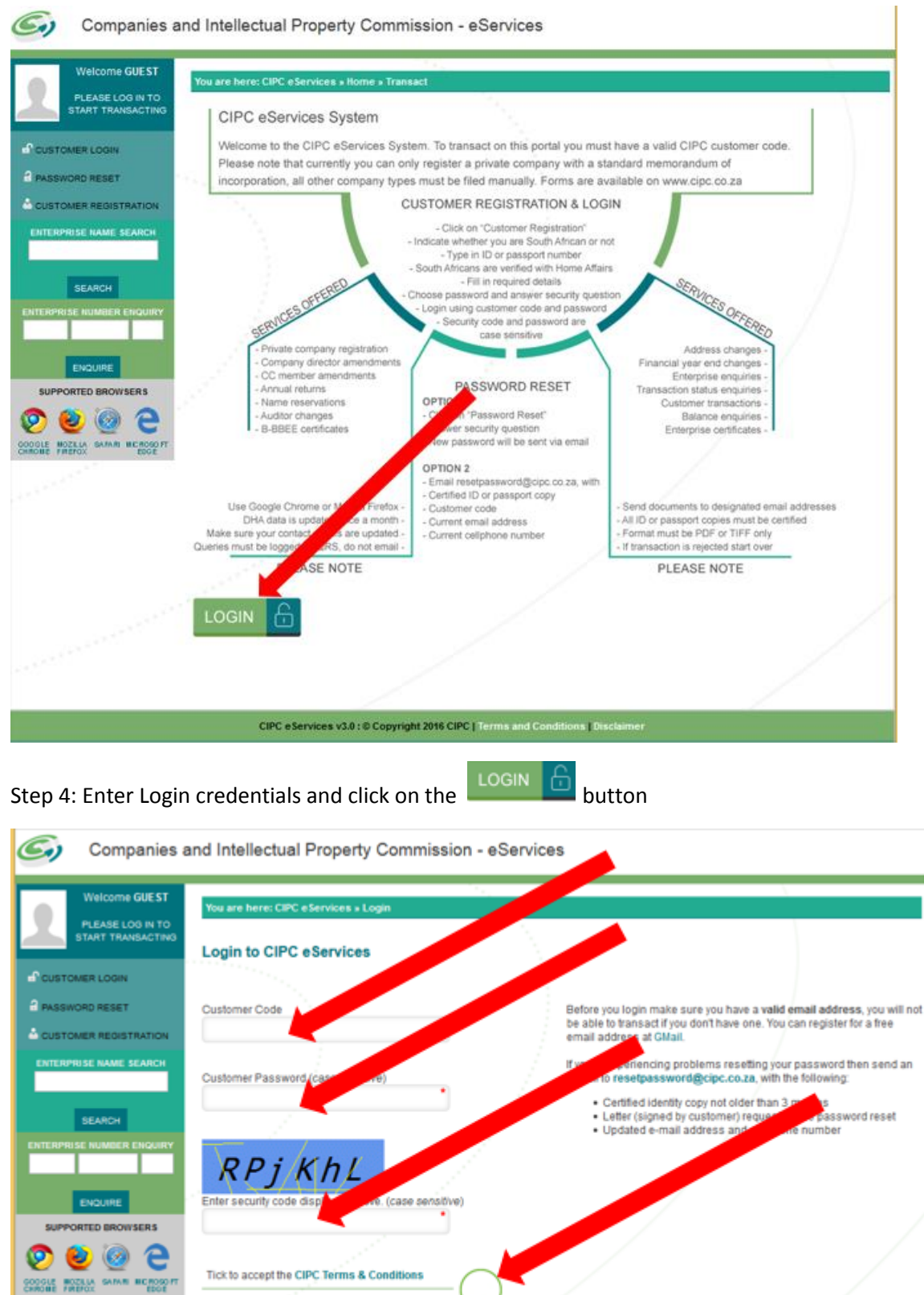

Step 3: Click on the button

CIPC eServices v3.0 : © Copyright 2016 CIPC | Terms and Conditions | Disclaimer

**LOGIN** 

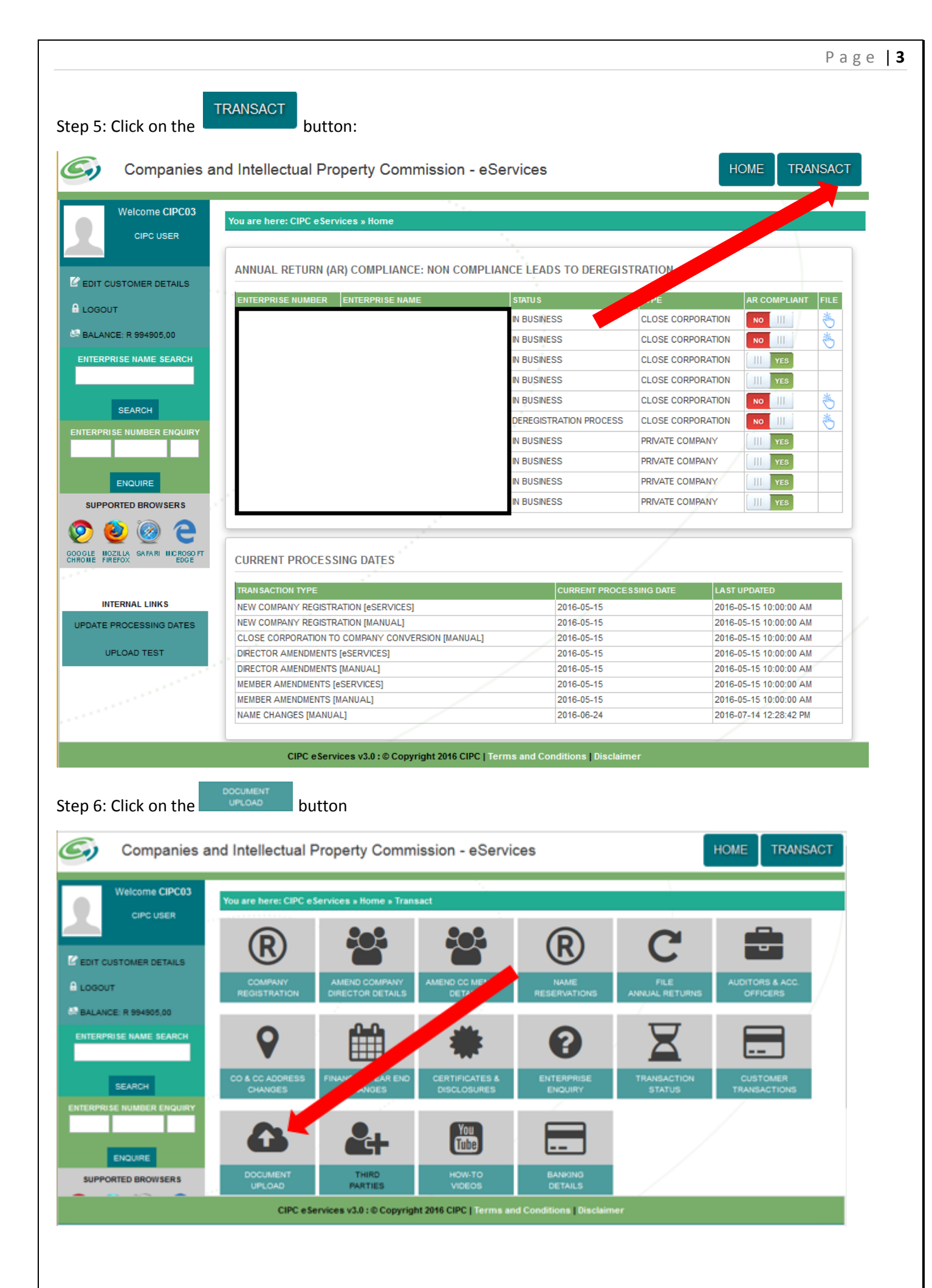

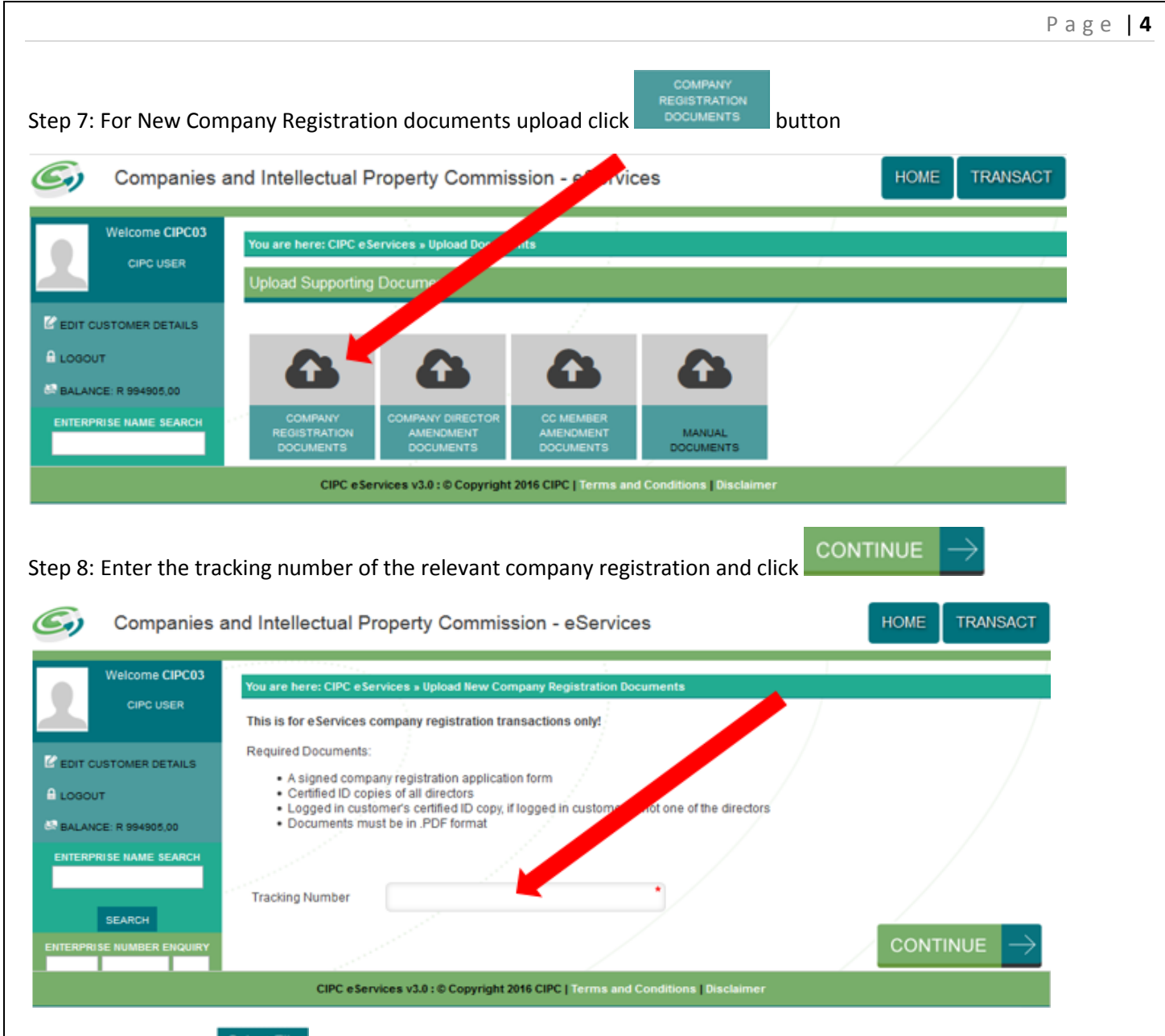

Step 9: Click on the **Select File** button to choose the files to upload or click and drag the files into the drop box

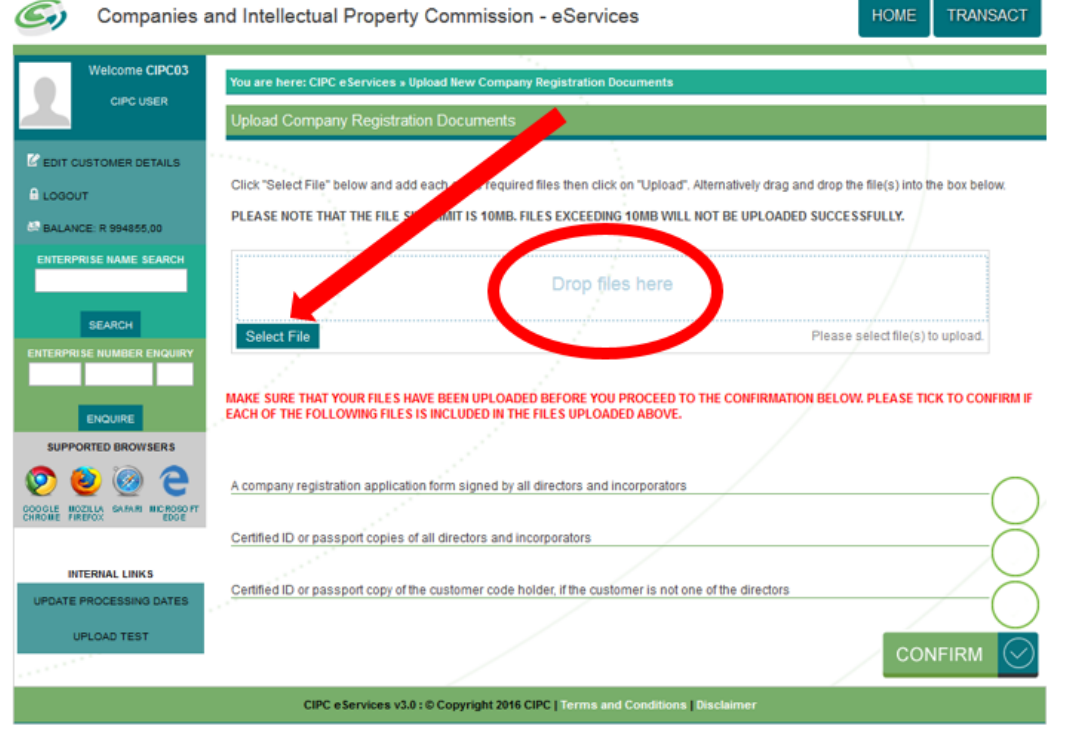

P a g e | **5**

Step 10: Once the files have been selected or dragged into the drop box click **Upload** button to submit the documents, PDF files preferred.

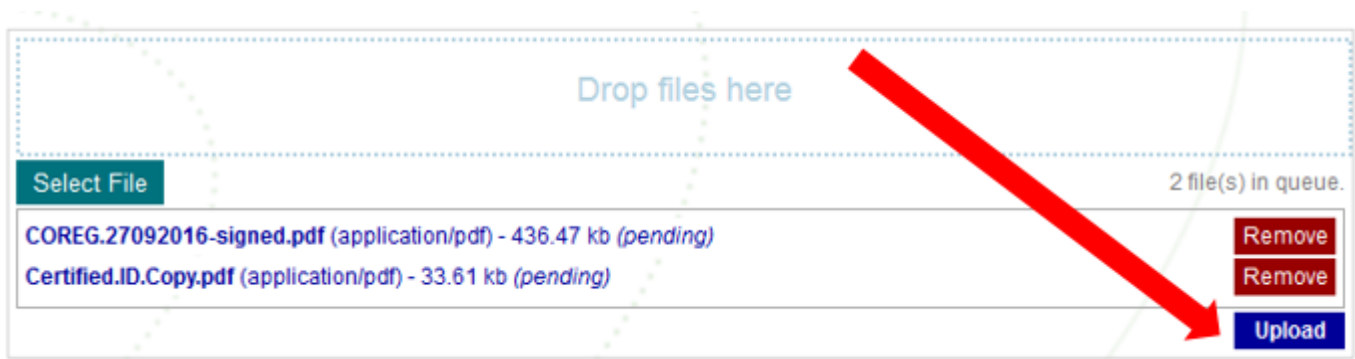

If the documents were successfully uploaded there will be a message next to the attachment (Uploaded)

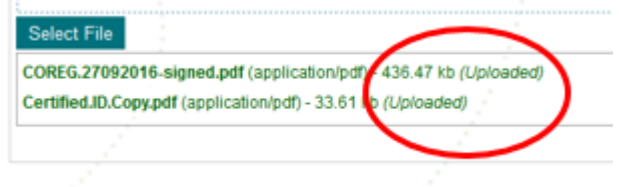

Step 11: Click each of the buttons to confirm that each of the files is included in the upload

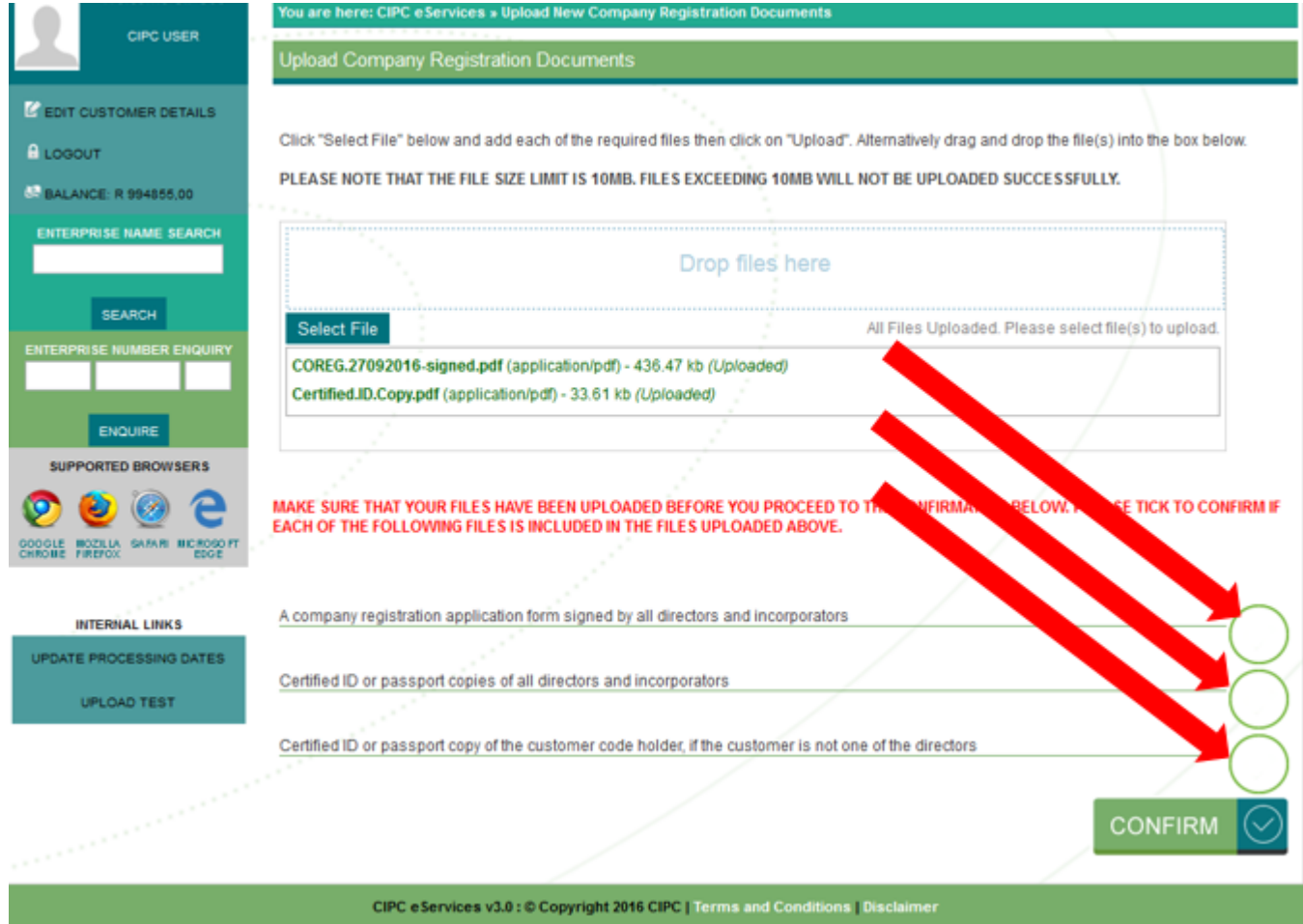

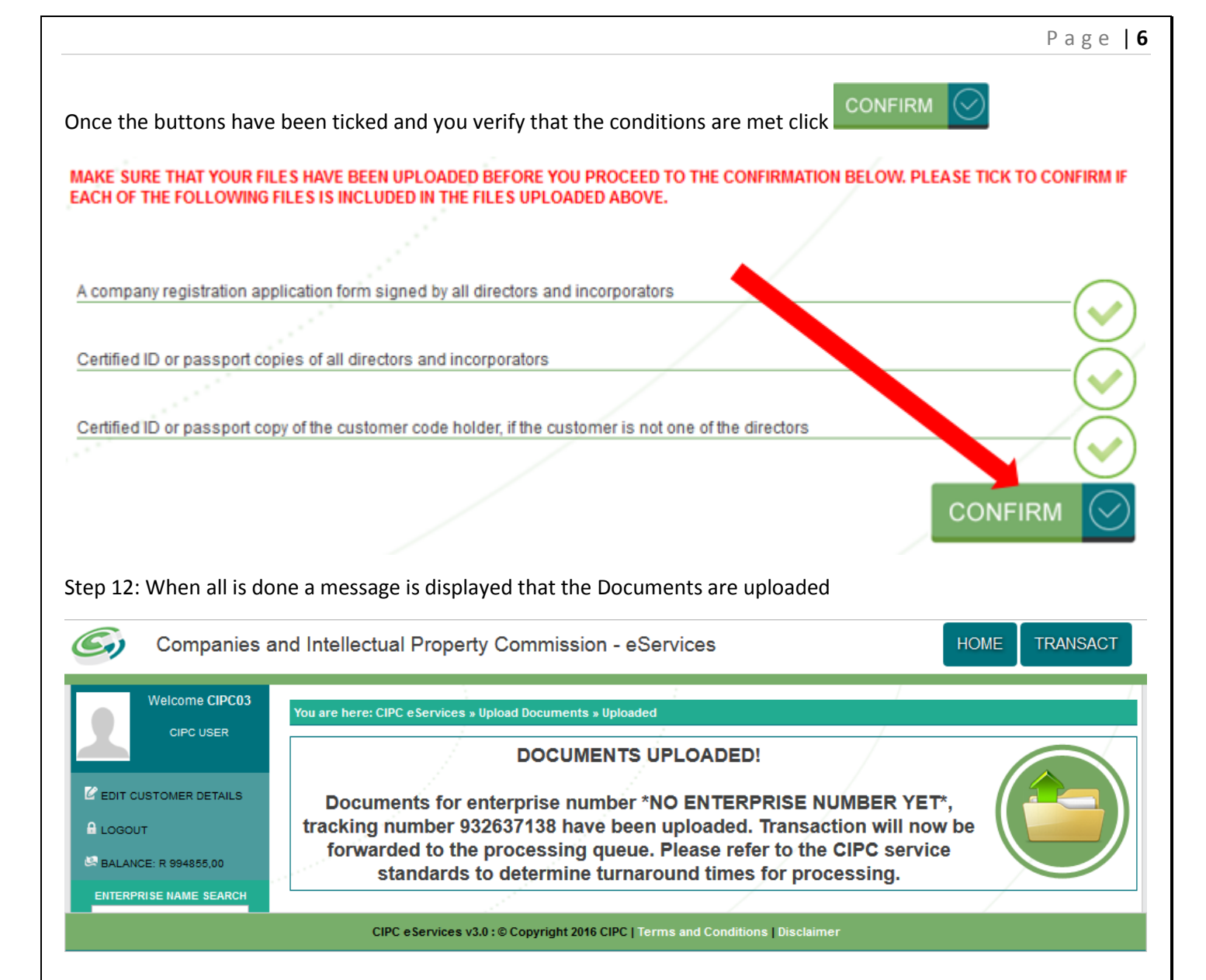